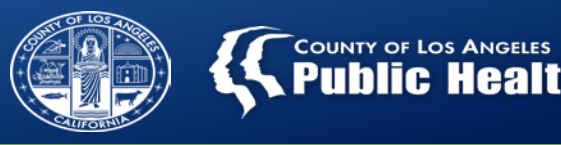

# **Youth & Adult Screening and Referral Connection Training for Treatment Providers**

Department of Public Health Substance Abuse Prevention and Control Division

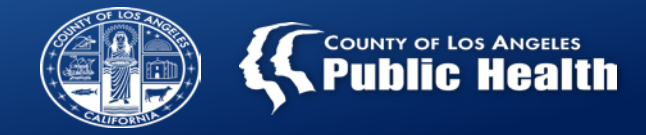

## **Webinar Housekeeping Items**

- Please make sure your computer or line is muted, this will reduce background noise and disruptions during the meeting.
- Submit all questions via the Skype Chat function anytime during the Webinar
- Questions will be answered at the conclusion of each section

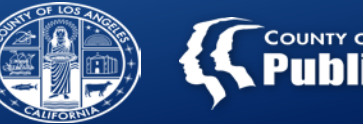

## **Outline**

- Referral Connection Background
- Admission
- ASAM Screening
	- Youth Engagement Screener (Ages 12-17)
	- ASAM CO-Triage (Ages 18+)
- Referral Connection Form
- Claiming Using Provider Authorization (PAuth)
- Questions

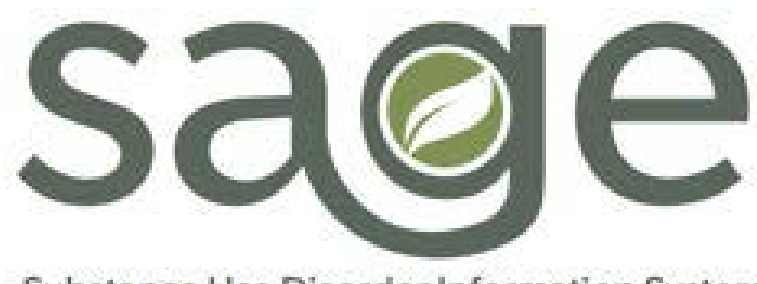

Substance Use Disorder Information System

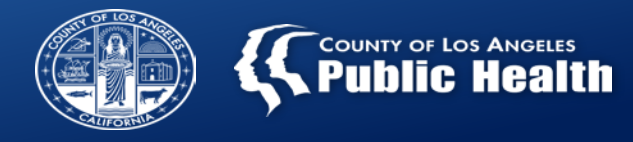

## **Main Entryways into the Specialty SUD System**

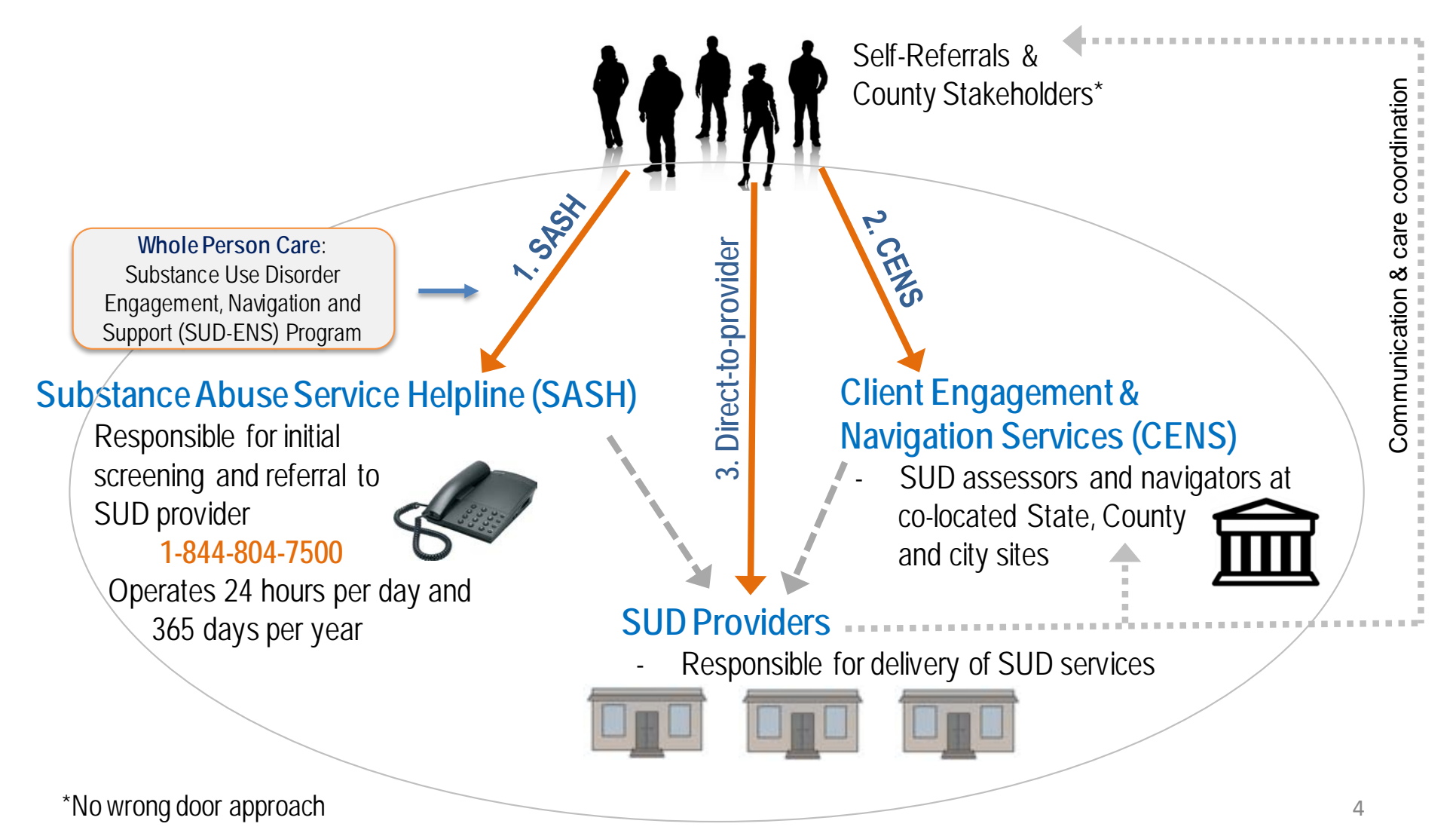

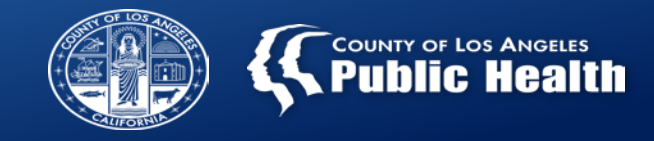

## **Introduction and Overview**

- Why was the Referral Connection Form developed?
	- To document and track Screenings of individuals who access services Direct-to-provider
	- Through SAPC Information Notice 19-03, HCPCS H0049 will allow providers the ability to be reimbursed for screenings completed at contracted service locations
	- **All Treatment Providers (including Secondary Users)** will be required to document screenings within the Referral Connections Form in ProviderConnect

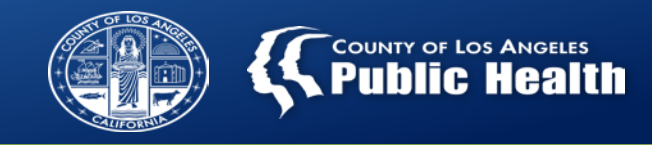

## **NEW SCREENING REQUIREMENTS BEGINNING SEPTEMBER 2019**

## **September 2019, all Treatment Network Providers are required to:**

- (1) Complete either an ASAM CO-Triage or Youth Engagement Screener for each individual who comes to the facility requesting treatment services (not referred by SASH, CENS, or CORE); and
- (2) Connect the individual to treatment either at your agency or another agency, and document the referral attempt(s) and the scheduled appointment in the Referral Connection Form; and
- (3) Submit a claim when **both** (1) and (2) are completed.

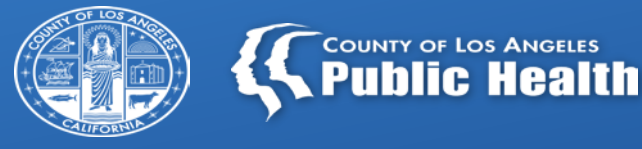

# **STEP 1: ADMISSION FORM**

**Determine if the individual has been served in the treatment network before and then complete the Admission Form in Sage** 

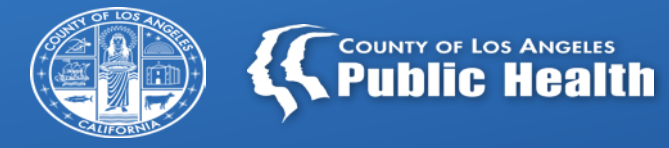

# **SCREENING FORM - YOUTH**

**All individuals who come to your agency seeking treatment need to be screened using the appropriate tool**

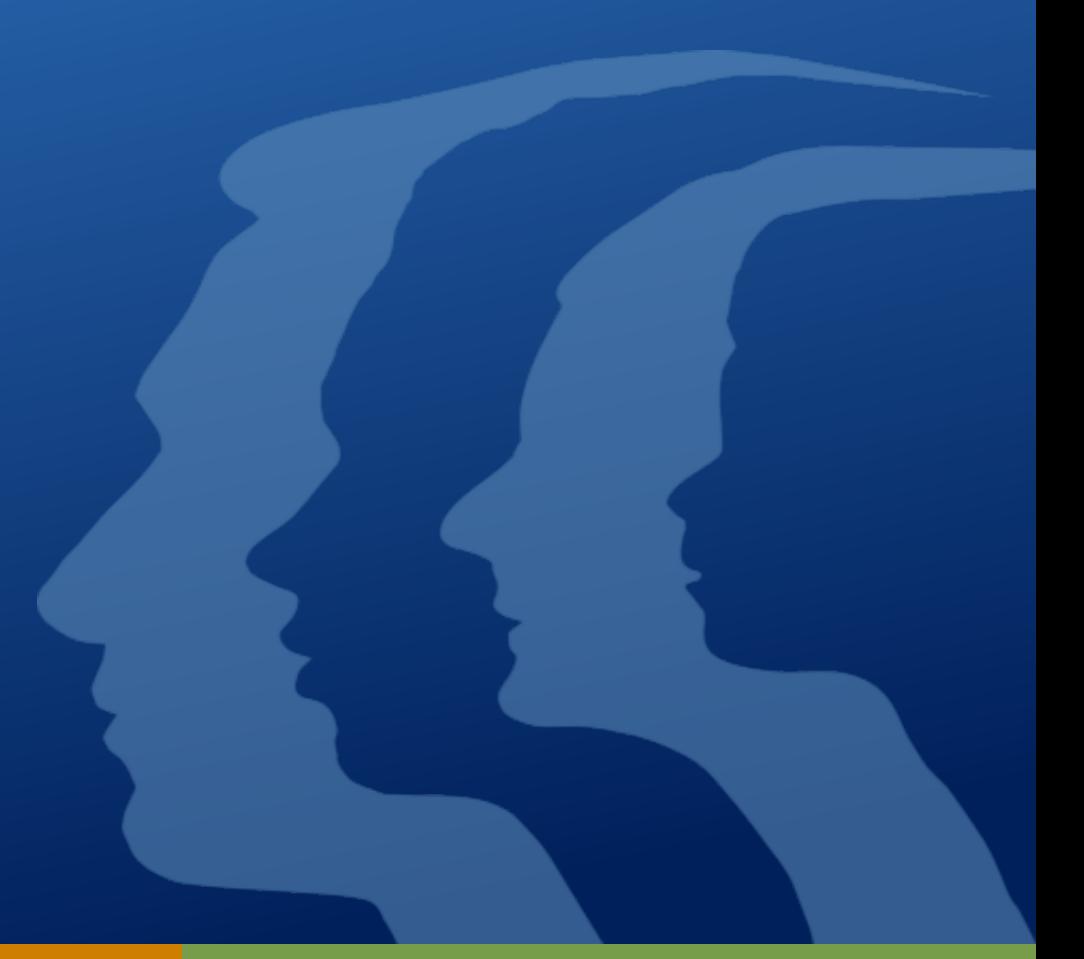

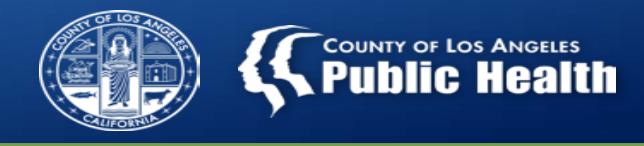

Member ID 3773

Demographic **Cal-OMS Admission Cal-OMS Annual Update** 

**Cal-OMS Discharge** 

**Financial Eligibility** 

Real-time 270 Eligibility Request

**Client Condition - Pregnancy Authorizations** 

**Treatment** 

**Provider Admission** 

**Attachments** 

Provider Diagnosis (ICD-10)

**Client Consent ASAM Assessment** 

**Clinical Contact Discharge and Transfer Form** 

**Drug Testing** 

**Miscellaneous Note Options** 

**Monthly Activity Report** 

**Patient Medications** 

Progress Note (BIRP)

Progress Note (GIRP)

Progress Note (SIRP)

Progress Note (SOAP)

Recovery Bridge Housing Discharge

**Service Connections Log** 

**Treatment Plan Youth Screening** 

Exit to **Main Menu** 

# **Youth Screening Form in Sage**

- $\triangleright$  The SAPC Youth Screener form, previously paper based, is now available through Sage.
	- $\checkmark$  The screener questions were transcribed verbatim, but with a different layout.
	- $\checkmark$  The S2BI determination algorithm follows the same logic, however has a slightly different layout.
	- $\checkmark$  No additional training is necessary to complete this new electronic version.
- $\triangleright$  The Youth Screener Form in Sage will replace the paper based form from the SAPC website once it is available.

## **S2BI Algorithm Comparison**

# <sup>"</sup>COUNTY OF LOS ANGELES<br>. PU**DIIC Health**

#### S2BI Algorithm

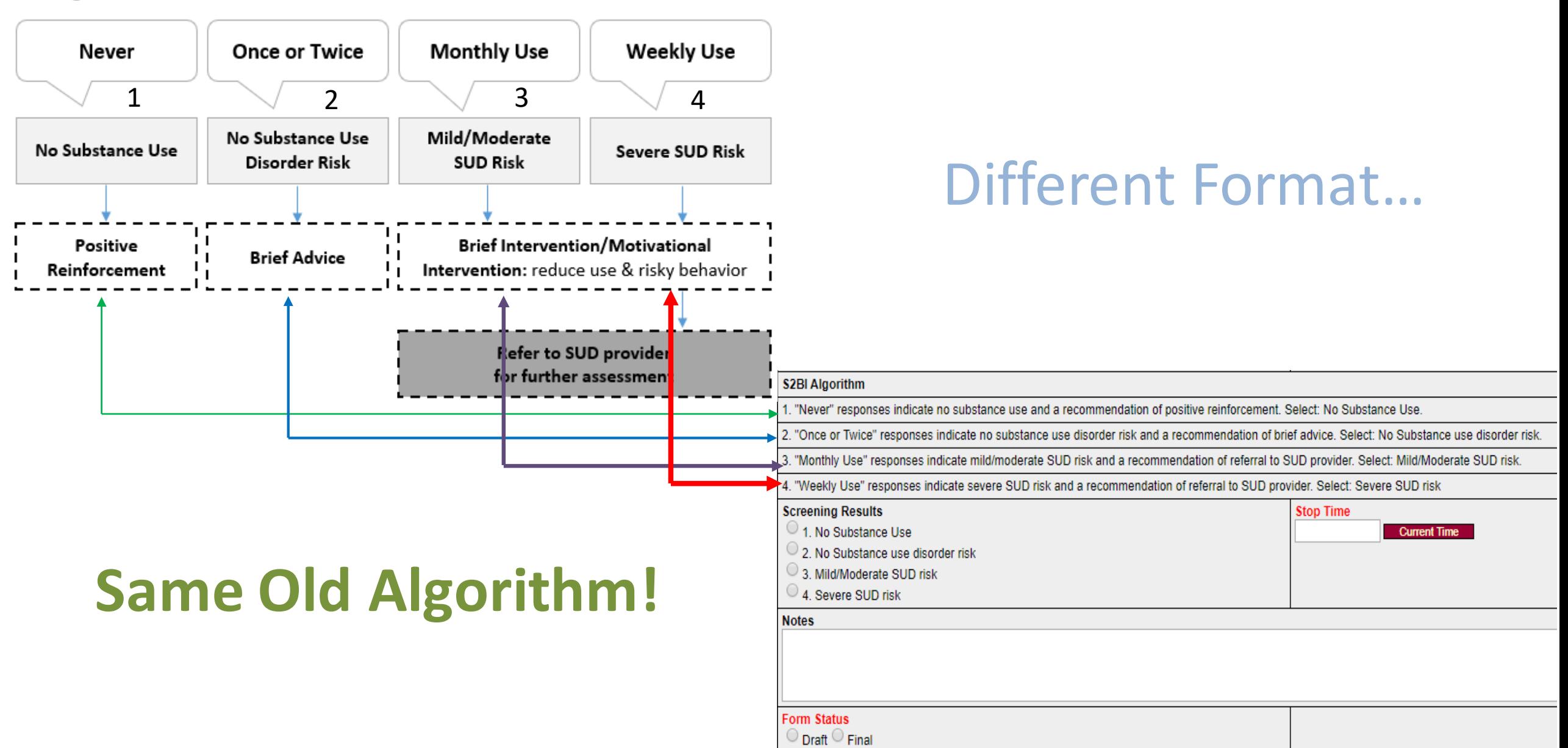

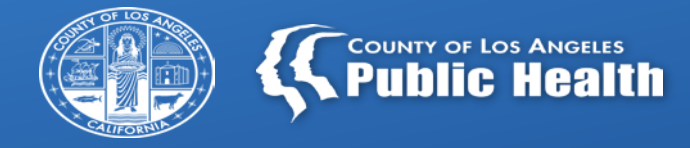

# **SCREENING FORM - ADULTS**

**All individuals who come to your agency seeking treatment need to be screened using the appropriate tool**

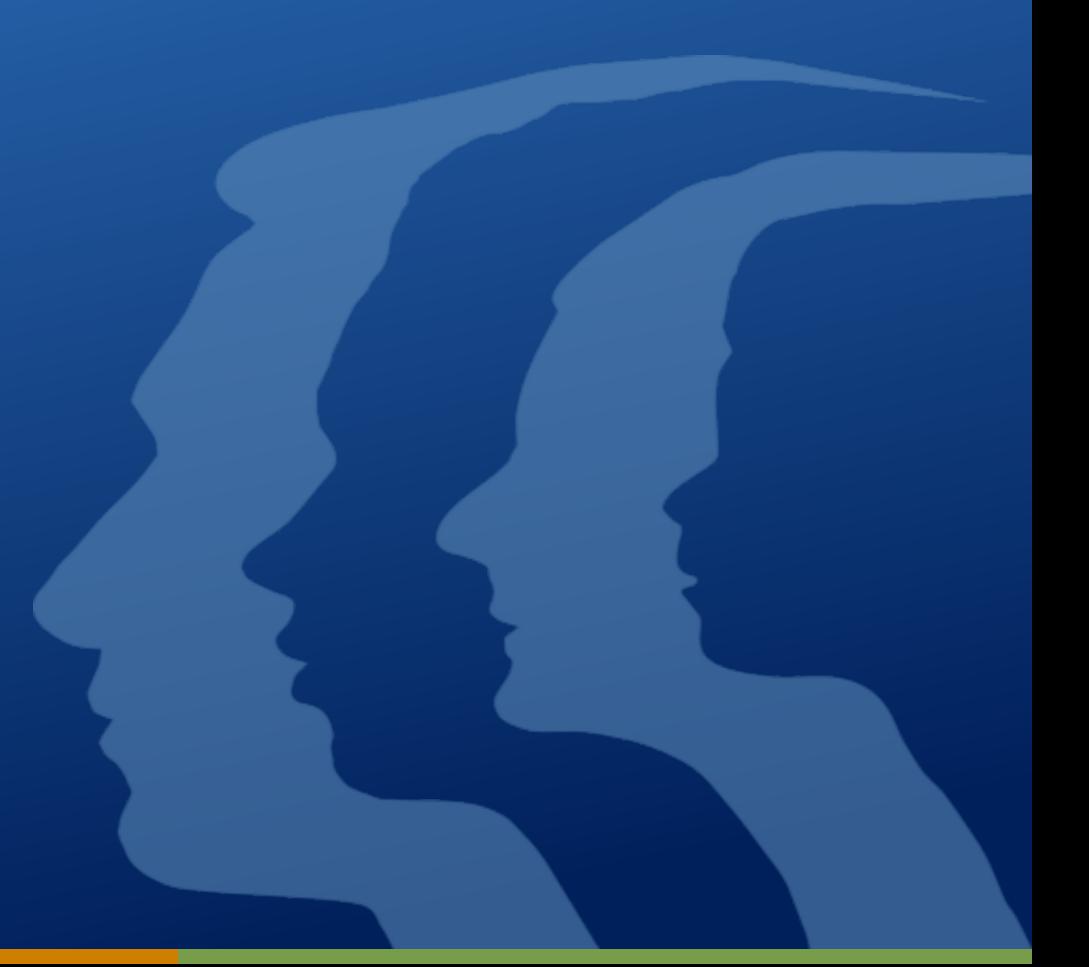

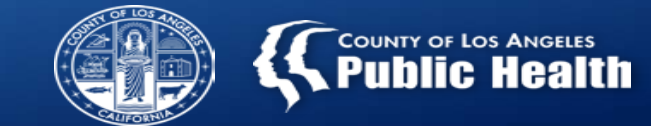

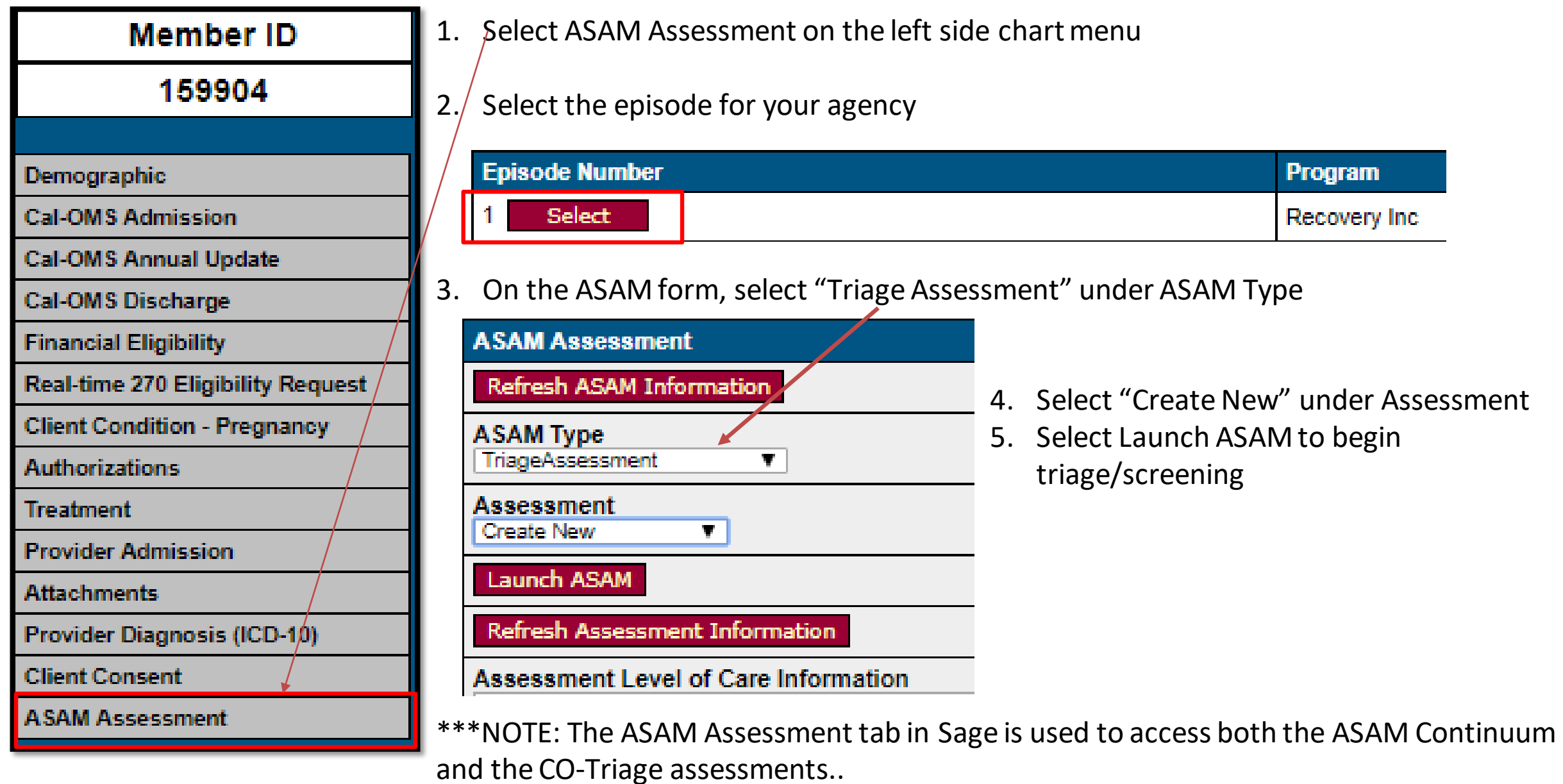

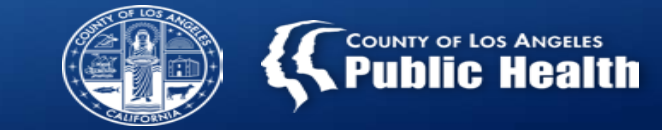

 $\Box$  The CO-Triage consists of approximately 30 questions, all with simple dropdown answers.

- $\triangleright$  Most questions are required.
	- $\triangleright$  There is a percentage listed on the right side of the screen that will tell you if you have not completed 100% of the required questions.
- $\triangleright$  There are free text boxes to elaborate on any additional clinical information.
- $\Box$  Once completed, you will be able to view the report by clicking "View Report" on the ASAM itself.
	- This report is also available in Sage at any time after completing the ASAM by clicking "View Report" on the Sage ASAM Assessment page.

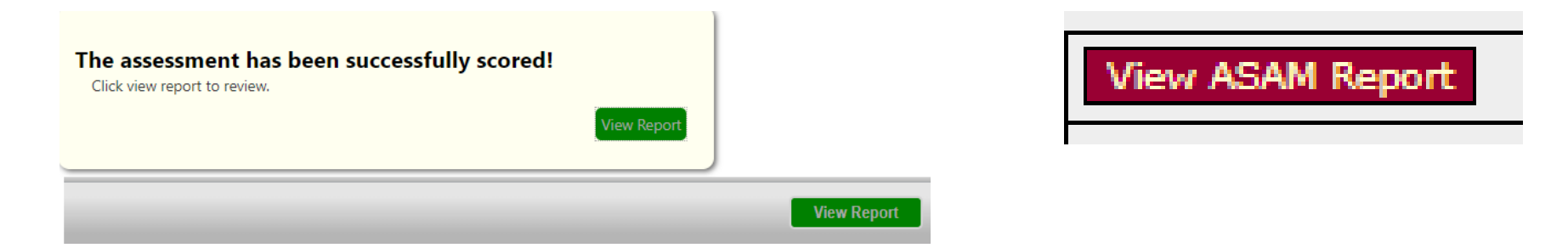

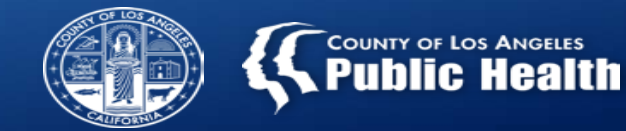

- $\Box$  The ASAM Report will provide the provisional Level of Care (LOC) under the last item in the report titled "FINAL SCORING & PROVISIONAL RECOMMENDATION"
- $\Box$  Enter the provisional LOC on the ASAM form in Sage and on the Referral Connections Form where applicable.
	- **Recommended Level of Care** is what the ASAM report shows as the recommended LOC
	- **Actual Level of Care** is what you and the patient agree is the most appropriate (can be different)

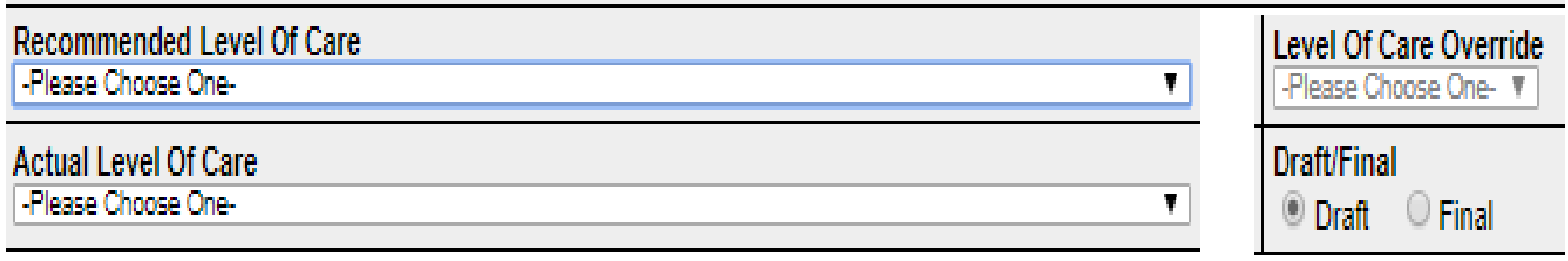

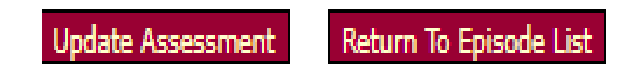

When the **Actual Level of Care** and **Recommended Level of Care** differ:

- the **Level of Care Override** is enabled and must be selected as YES
- $\triangleright$  If multiple LOC's are noted, choose the LOC that best meets the patients needs.

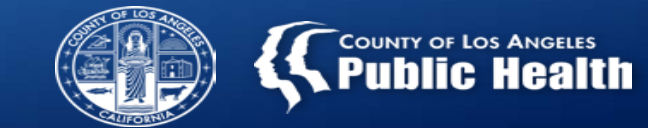

□ Additionally, after completing the ASAM CO-Triage, the "Comments on Assessment" box in Sage is enabled which allows providers to enter any additional information not accounted for on the CO-Triage

itself.

**Comments on Assessment** 

- $\triangleright$  Information to include:
	- $\checkmark$  Reason for the discrepancy between actual and recommended LOC
	- $\checkmark$  Behavioral or observational information about the patient during the screening.
- $\Box$  Once all information is completed, including the comments, the form needs to be finalized by clicking the "Final" button AND the "Update Assessment" button needs to be clicked to submit.
	- $\triangleright$  Please note that SAPC policy allows counselors to finalize the CO-Triage, however only LPHA's are able to in the current Sage configuration. SAPC is working to address this issue.

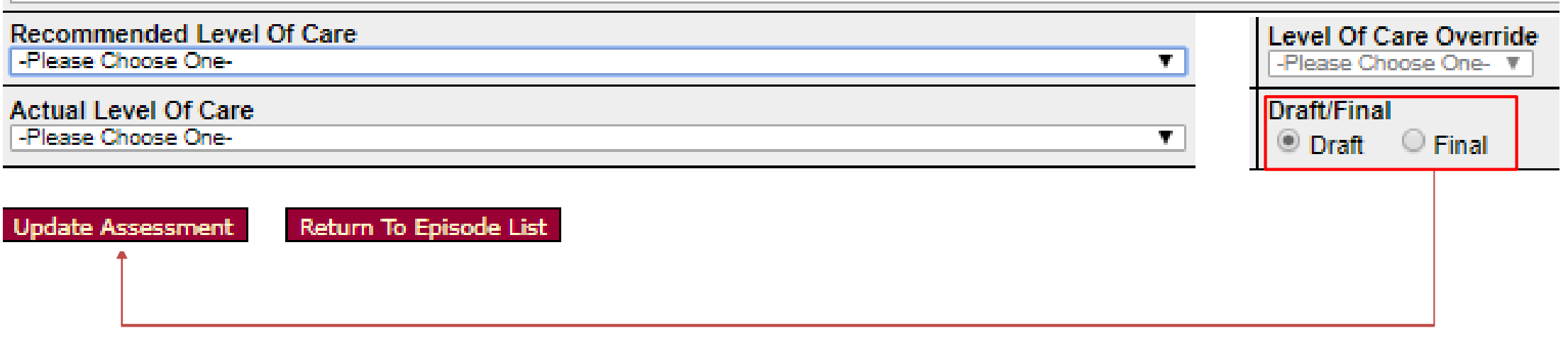

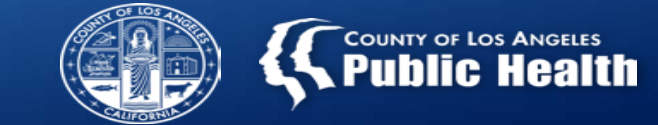

**GOOD NEWS!** If you admit the patient to your treatment agency, the screening information can be imported to the ASAM Continuum……

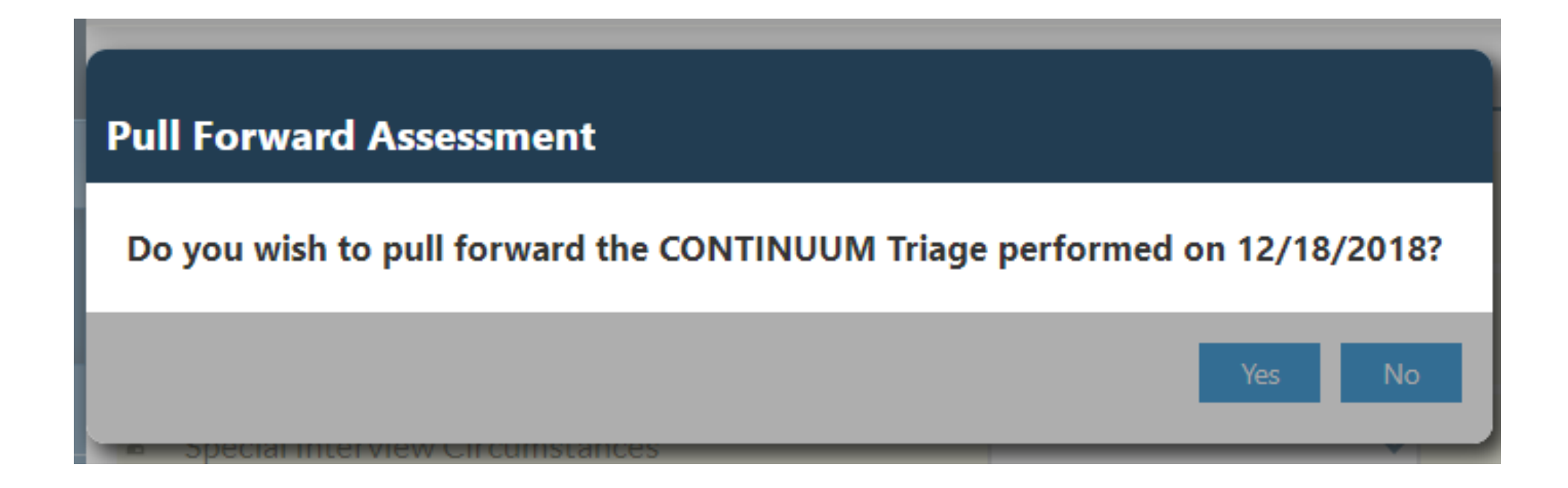

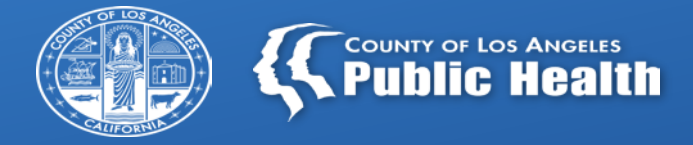

# **STEP 3: Referral Connections Form**

**Complete the Referral Connection Form for All Individuals Screened Using the CO-Triage or Youth Screener**

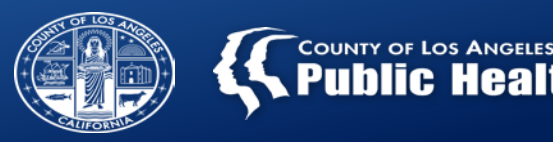

Once in the client's chart, select Referral Connection Form

Reminder: A CO-Triage and Referral Connection Form are required for all initial patient encounters, except when referred by SASH, CENS or CORE

All Secondary user will need to complete this form in Provider Connect.

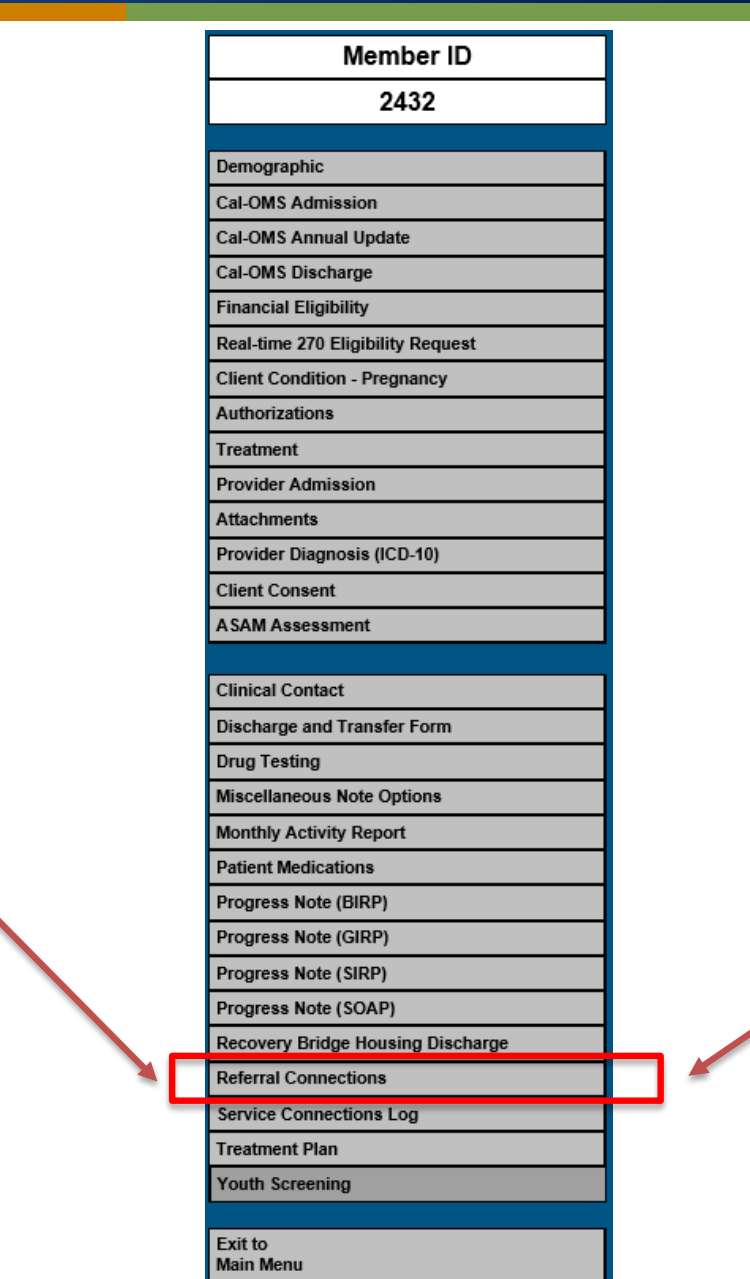

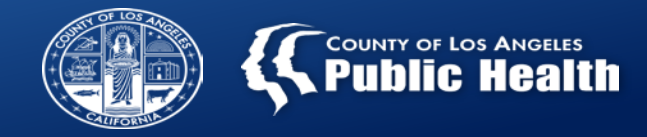

### 1. Select episode

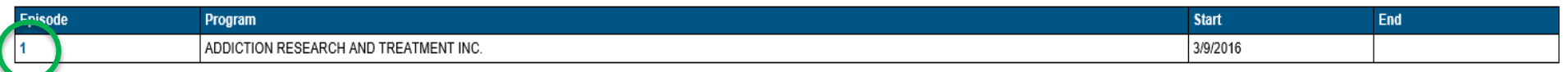

#### 2. For a new contact select: Add New Record

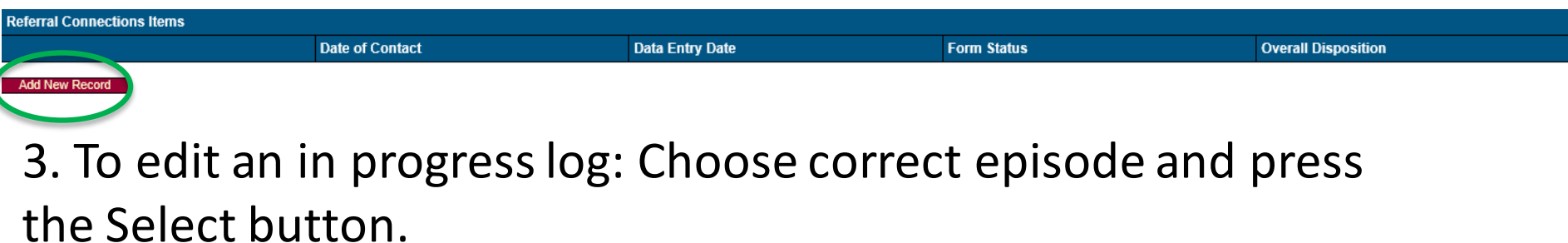

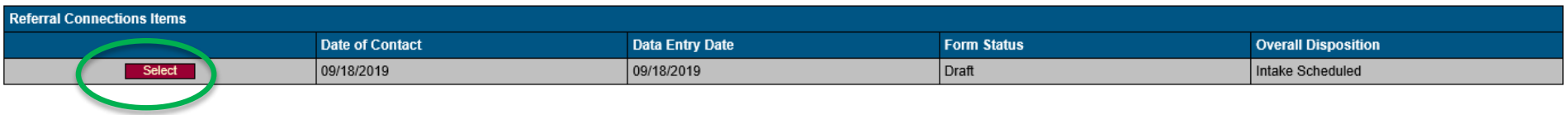

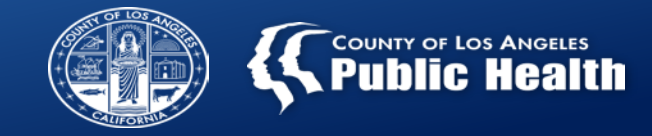

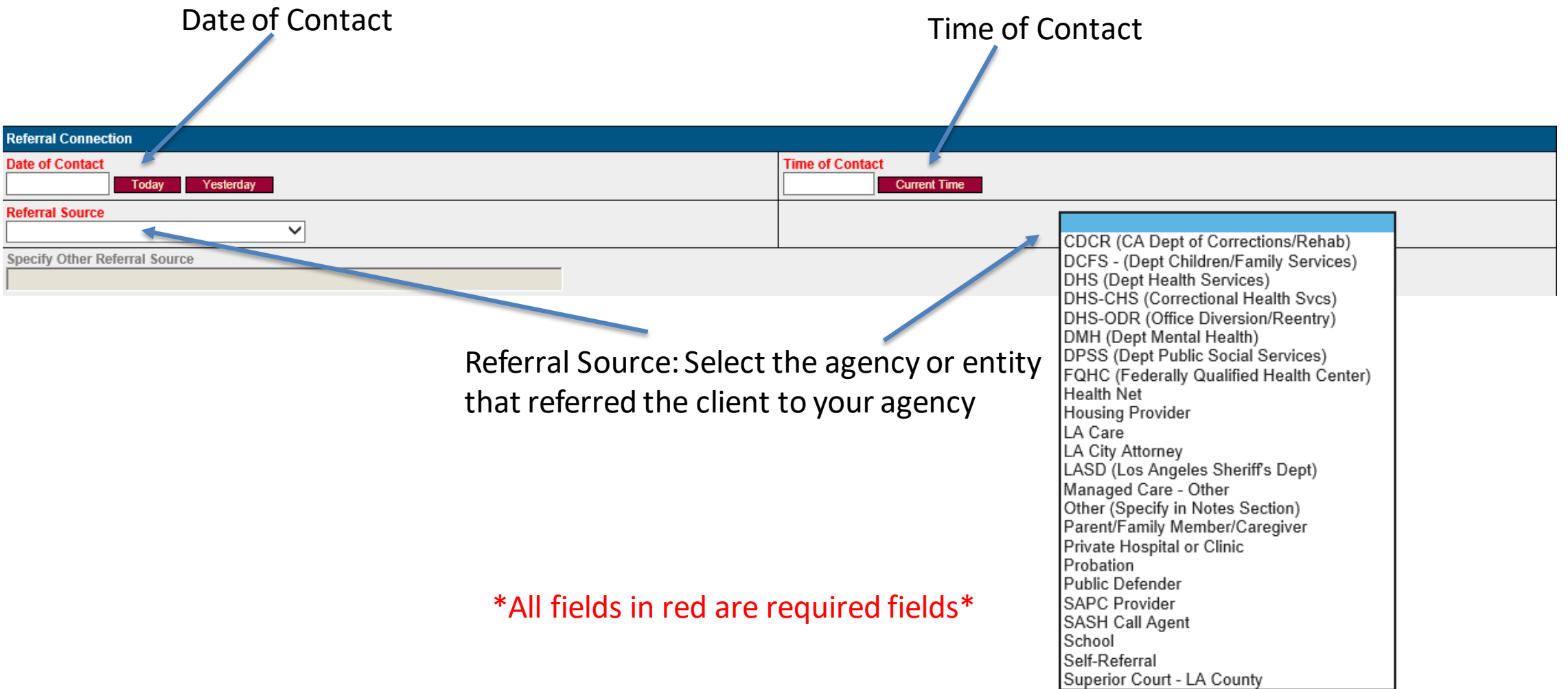

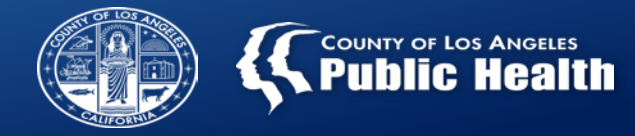

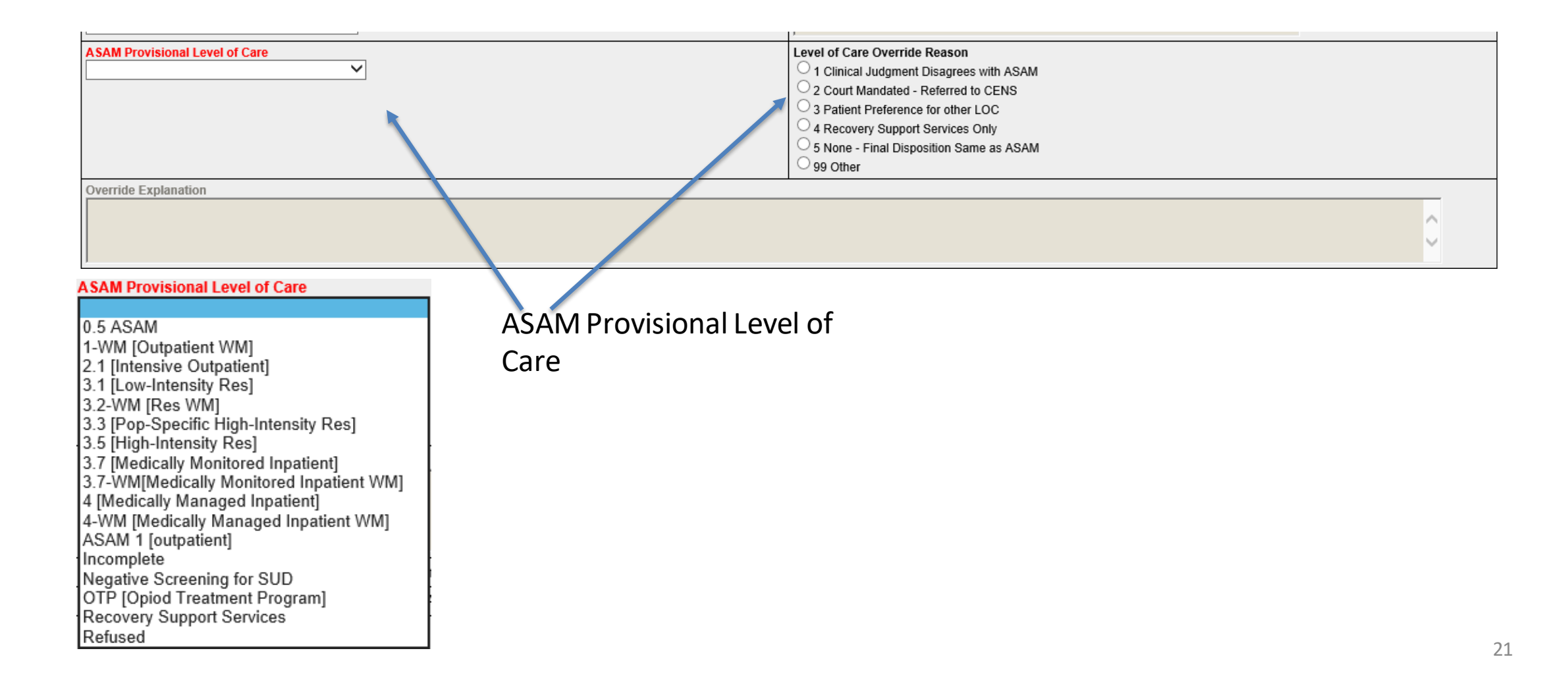

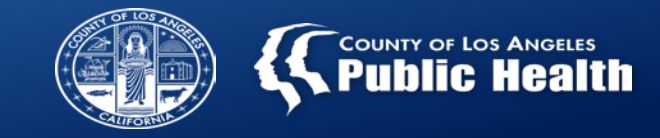

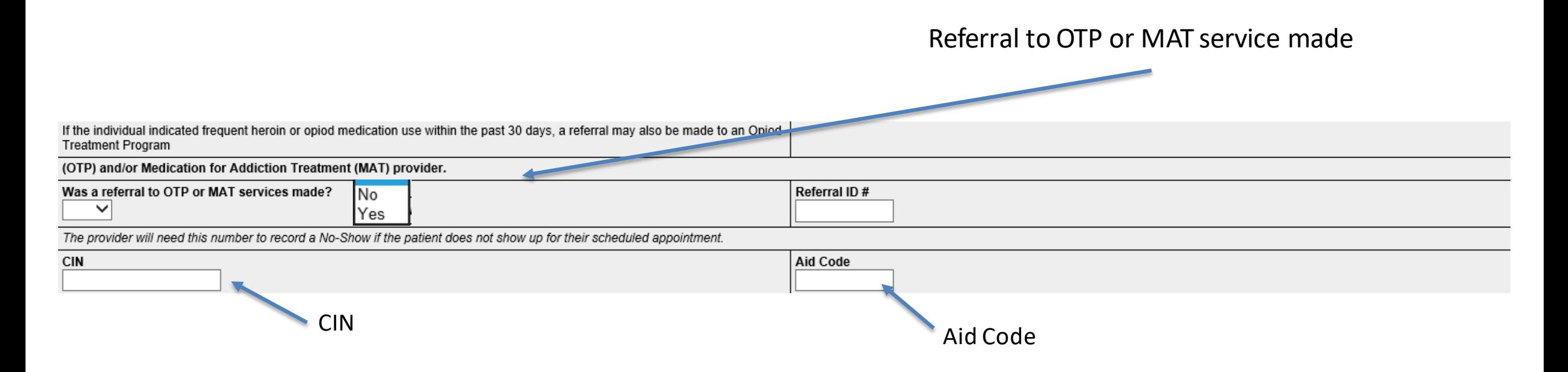

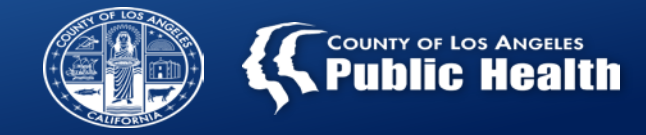

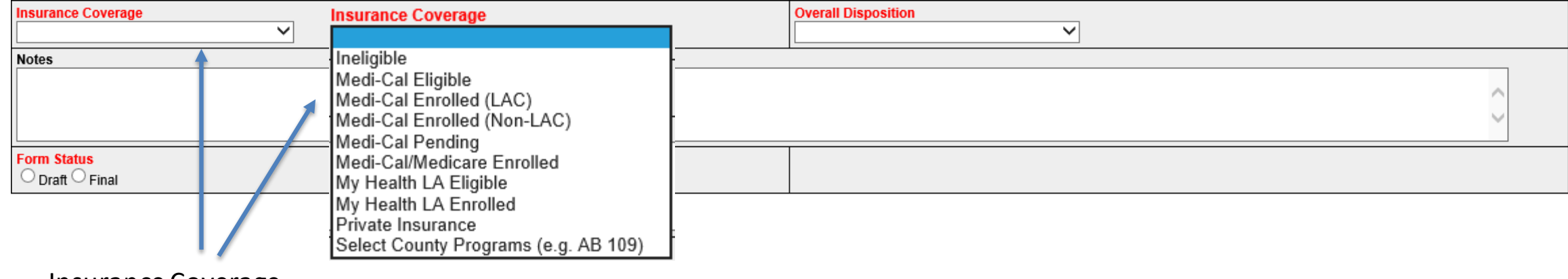

Insurance Coverage

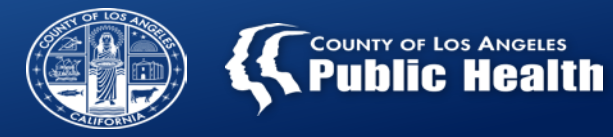

## **Referral Connections SUD Referral Provided**

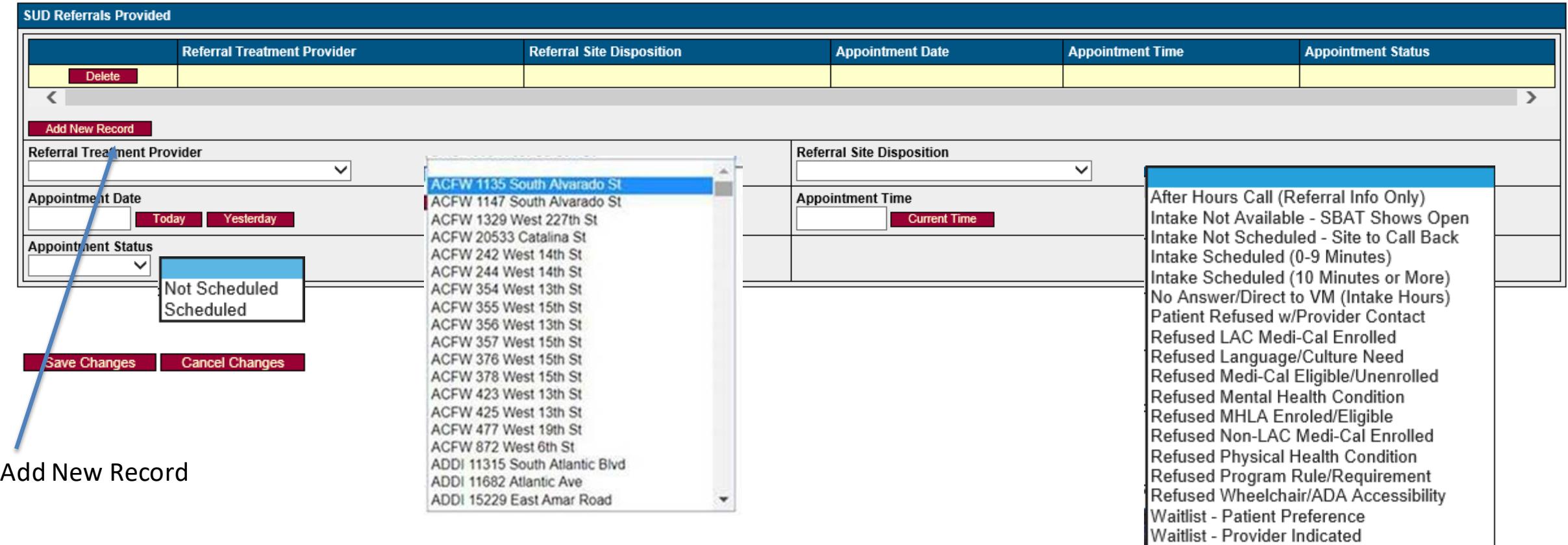

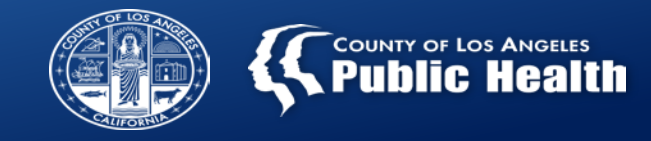

 $\sqrt{2}$ 

## Overall Disposition: Indicate the Overall Disposition of the client encounter

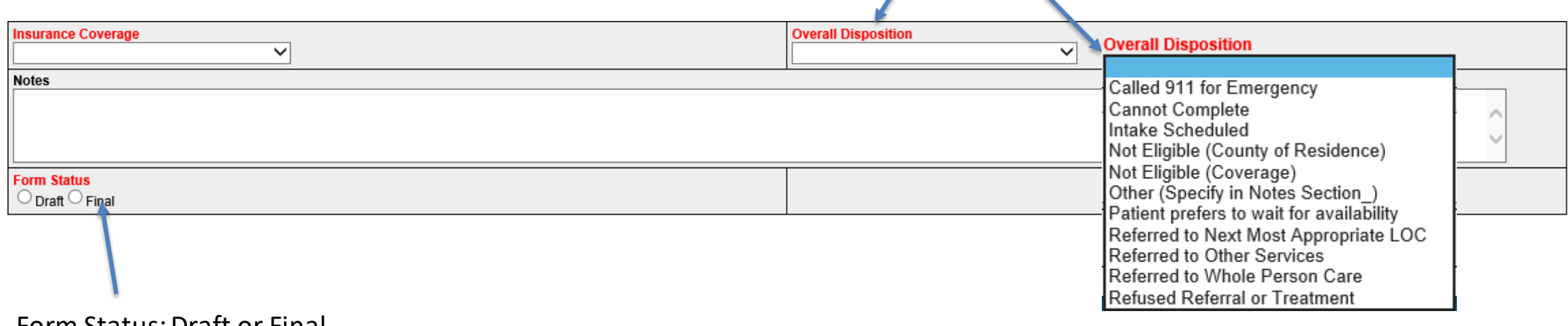

Form Status: Draft or Final

# **How To Enter Claims for Screening**

 $26<sub>m</sub>$ 

 $\bm{\Theta}$ 

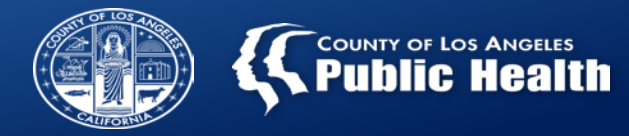

## **Provider Authorizations For All!**

• SAPC is setting up a Provider Authorization, or PAuth, for all providers to use when billing for screening.

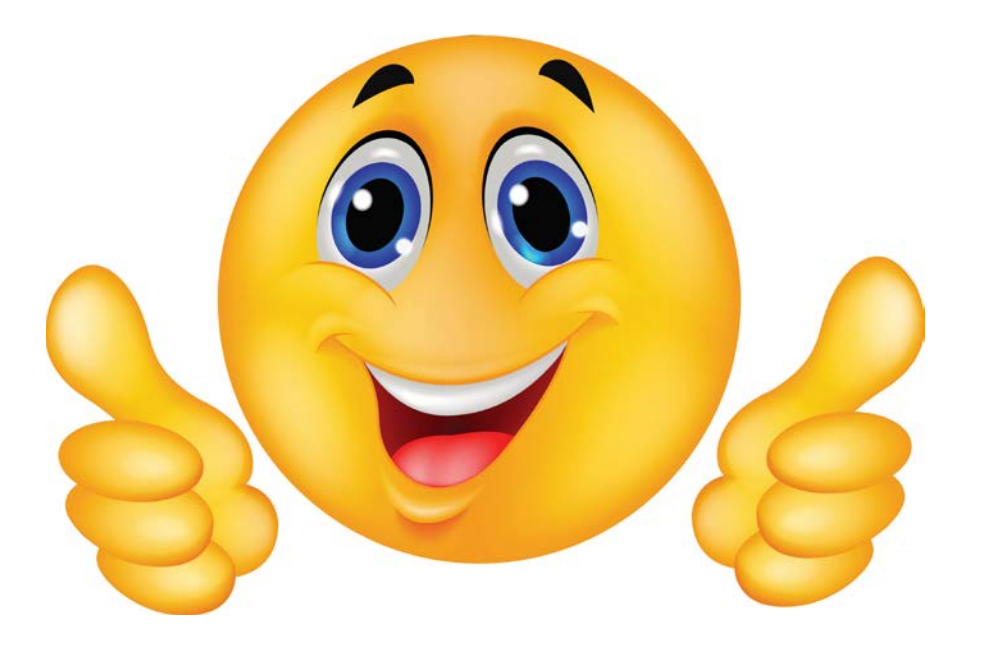

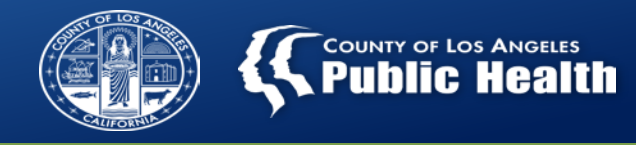

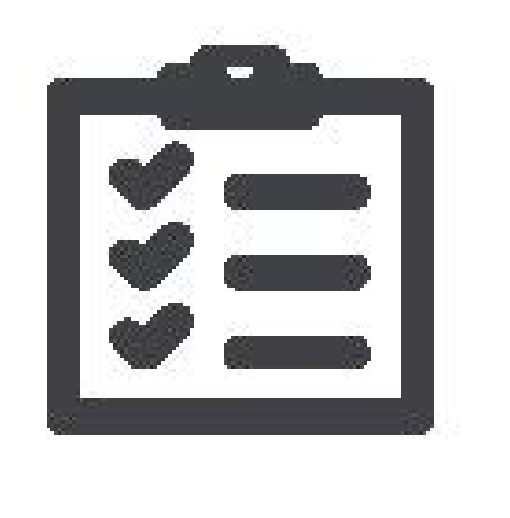

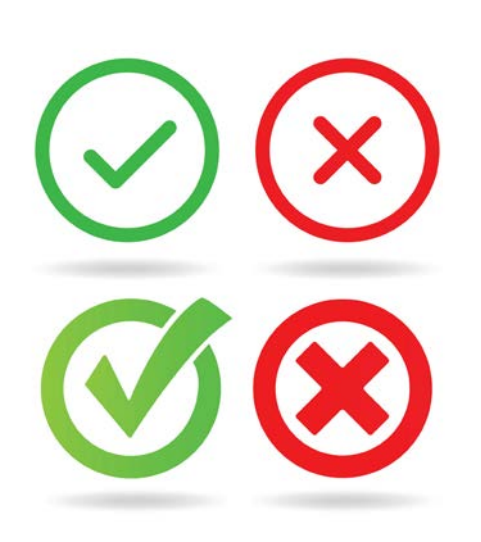

## **Before Billing Is Entered, Be Sure To…**

- 1. Verify that the CO-Triage (18 +) or Youth Screener (17 and under) was completed.
- 2. Verify the Referral Connection Form was completed and finalized.
	- A. The Referral Connection form will serve as the documentation component of the CO-Triage (I.e. similar to an assessment note for the full ASAM)

NOTE: SAPC is working to add these forms to the Provider Activity Report in Sage for easy tracking.

> $\checkmark$  In the interim, it is highly recommended providers develop an internal tracking method as both forms are required to be eligible for reimbursement.

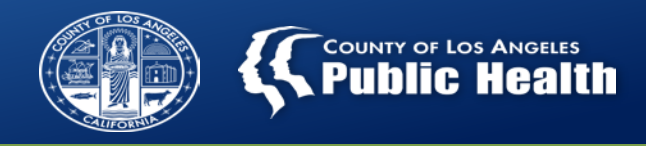

## **Additional Billing Requirements: Diagnosis**

#### **Diagnosis for Screening**

- **\*** All claims submitted to SAPC and eventually to DMC require a diagnosis.
- ❖ Screening tools are not intended to provide a diagnosis and are not required to be reviewed by an LPHA

#### **Solution:**

- $\cdot$  If the patient IS enrolled into treatment at the provider that completed the screening:
	- \* The provider would enter the diagnosis from the full ASAM continuum, or Paper Based Youth Assessment as diagnosed by the LPHA.
- **V** If the patient IS NOT enrolled at the same provider that completed the screening:
	- On the diagnosis entry, enter *"Screening for Substance Abuse"* which will correspond to the ICD-10 code Z13.89

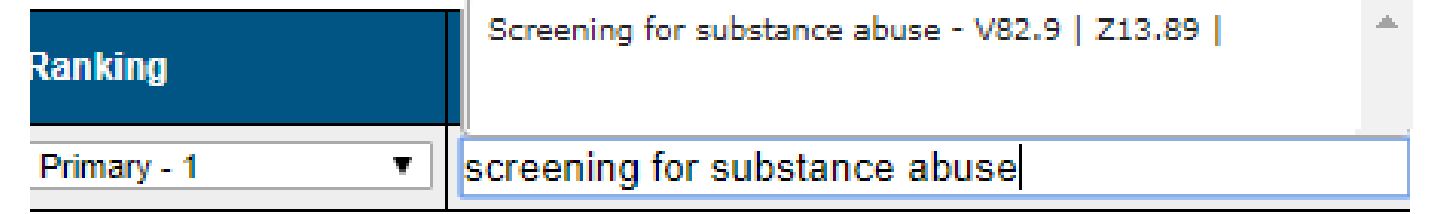

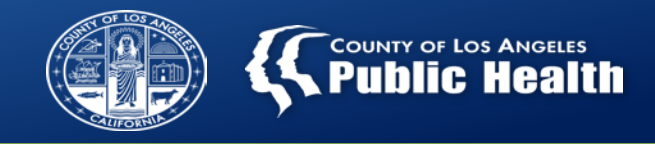

## **Additional Billing Requirements: Financial Eligibility**

## **Entering the Financial Eligibility for Screened Patients**

 $\triangle$  All claims submitted to SAPC and DMC require the financial eligibility information.

## **Solution:**

- **\*** Whether the patient was admitted or not, providers need to screen for Medi-cal eligibility/enrollment.
- Follow same process as for any patient in treatment.
	- $\cdot$  If the patient is a DMC beneficiary, that information must be included on the financial eligibility, guarantor information.
	- ◆ All others should be entered as LA County Non-DMC guarantor.
- Note: Patients enrolled in DMC, without a CIN number entered in Sage, cannot be billed to the state.

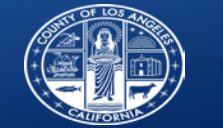

## **Where Can Providers Find Their PAuth's ?**

- For providers that claim through Sage: Pauths are listed on the Treatment page along with all member auths when entering a treatment.
	- Pauths all start with a "P" followed by a number
	- Screening should only be billed using the Pauth, not the member auth.

Author

- For secondary providers who claim using the 837 process: if you do not know your Pauth number, please contact the HelpDesk or your CPA to get that information.
- Billing for screening is similar to billing for incentives.

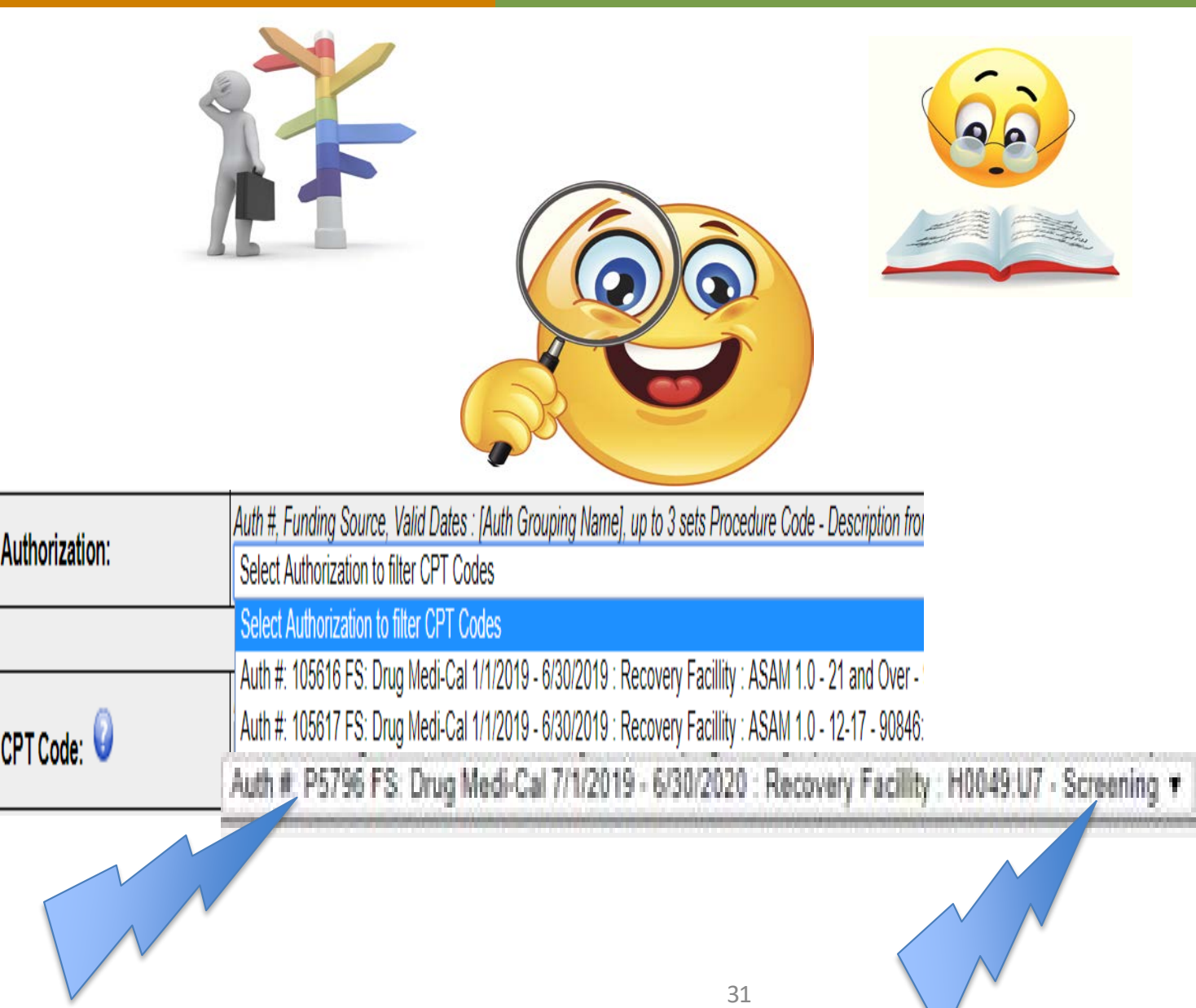

## Claiming for Screening for Primary Sage Users

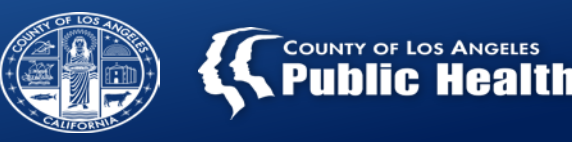

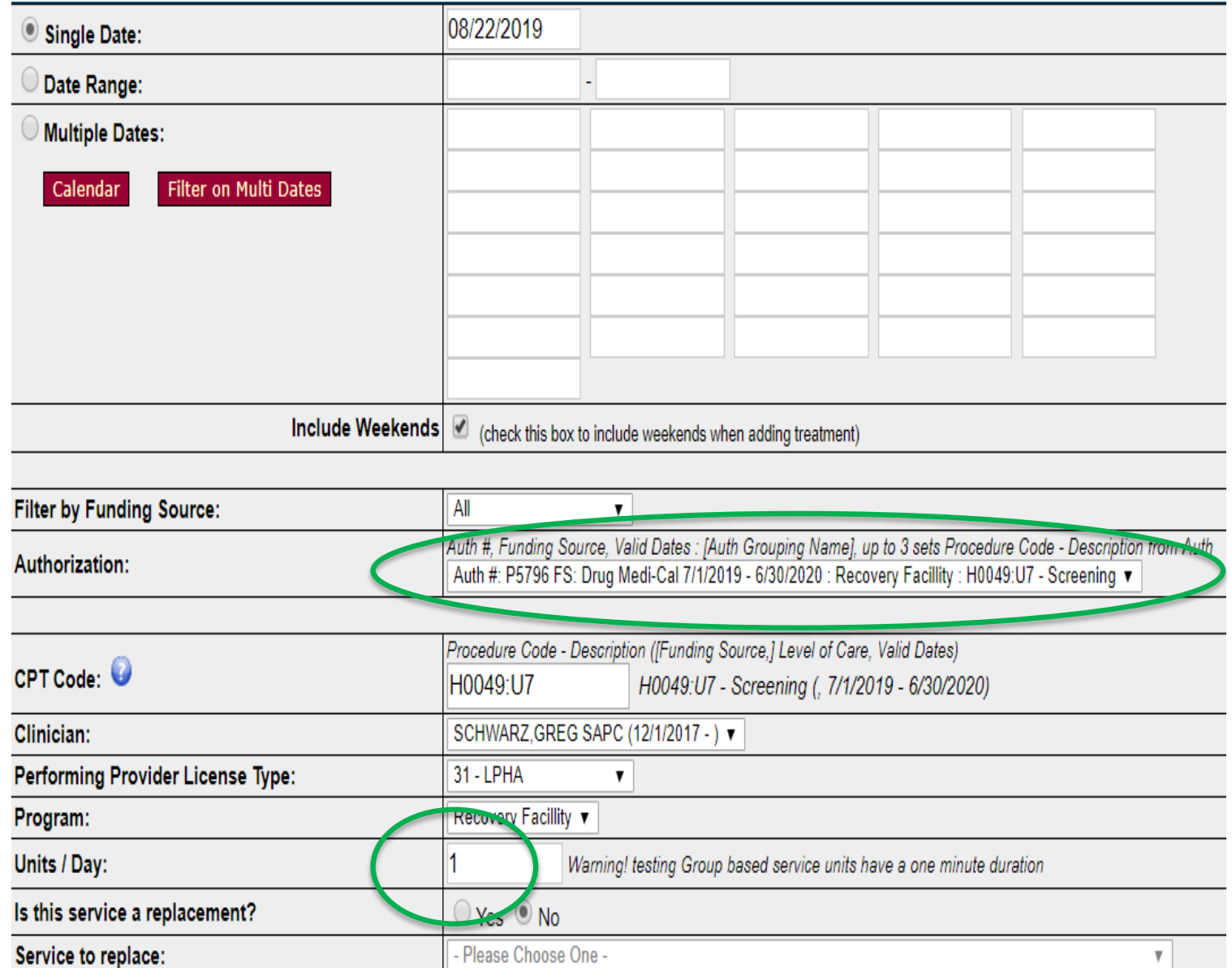

- 1. Enter the date of the screening
- 2. Select the screening Pauth from the drop down
- 3. Enter the correct screening CPT code with the correct modifier that corresponds to the LOC and age group.
- 4. Enter the performing provider information who conducted the screening
- 5. Enter the program location where the screening was conducted.
- 6. Units/Day is always  $"1"$  for screening.

## Claiming for Screening for Primary Sage Users

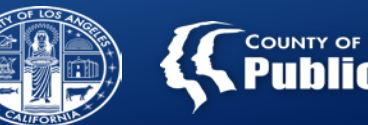

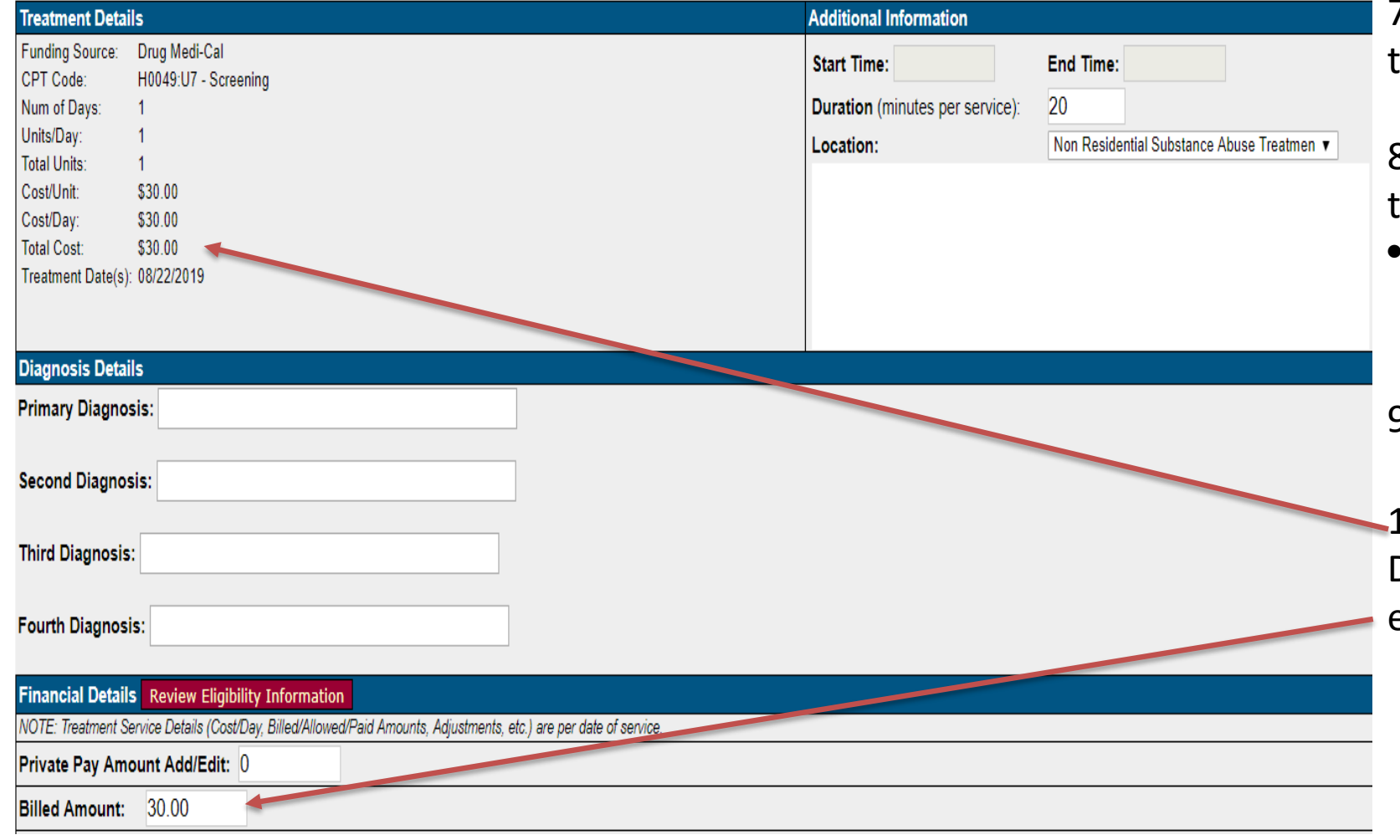

7. Enter the duration in minutes of the total time for conducting the screening.

8. Enter the location type that corresponds to the U code modifier.

• Residential or Non Residential Substance Abuse Treatment

9. Enter Private Pay Amount as  $"0"$ 

10. Verify the total cost in the "Treatment Details" and "Billed Amount" sections equals \$30

> \*If the billed amount shows *ANY* amount other than \$30, do not submit the treatment. Re-enter information, if still showing other amounts, contact the helpdesk.

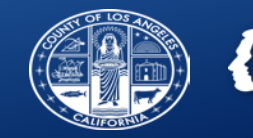

# Claiming for Screening for 837 Providers

 The 837 file should include the same information as any other claim, plus the following data on each screening claim:

- $\square$  Same Pauth number across all patients being claimed for screening
- $\Box$  Ensure the correct screening H0049 code with the correct U and H modifiers that correspond to the LOC and age group is listed.
- $\Box$  Enter the performing provider information/NPI of the staff who conducted the screening
- $\Box$  Units/Day is always "1" for screening.
- $\Box$  Charge amount is always \$30

Substance Use Disorder Information System

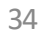

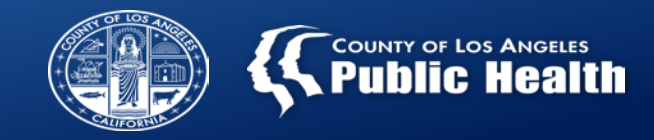

# **???Questions???**

**Will an agency be able to claim for Screening H0049 if the client is admitted on the same day?**

- An agency can be reimbursed for a flat rate of \$30.00 in all LOCs;
- Exception the screening is not separately reimbursable when also claiming the Clinical Day rate on the same day for residential providers.
- SAPC *requires* a CO-Triage and Referral Connections Form for all self-referred patients accessing the provider agency, not referred by the SASH, CENS, or CORE
	- Including when the patient is admitted to that agency.

#### **What happens if there is a Sage Outage or I do not have internet access at my FBS location?**

- Refer to SAPC Bulletin 17-11 Sage Outage Procedure and internal agency policies.
- For situations when internet connectivity is limited, such as field based sites, providers will have to complete the electronic copy in Sage in order to bill.
- To claim for H0049 all information will need to be entered into Sage.

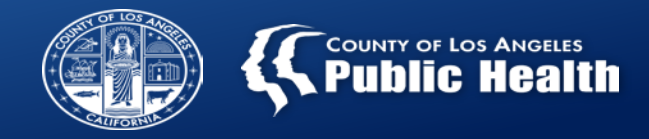

## **Referral Connection Sage Rollout Timeline**

#### **Referral Connection Sage Timeline:**

**September 2019:** Referral Connection Form active in the LIVE Sage environment. This marks the official effective date to claim for any screening occurring on or after September 1, 2019.

**September 2019:** Agencies will document all client Screening information in Sage.

**September 2019:** The Youth Screener Form will be active in the LIVE Sage environment.

**October/November 2019:** ASAM CO-Triage training- Dates and Location TBD

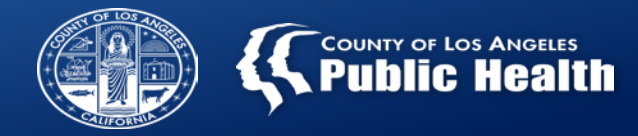

# **THANK YOU**

For more information, contact: SAPC System of Care Branch, Quality of Care Unit Kyle Kennedy [kkennedy@ph.lacounty.gov](mailto:kkennedy@ph.lacounty.gov) or 626-299-3234 or SAPC Clinical Standards & Training (CST) Unit Greg Schwarz, Psy.D. [gschwarz@ph.lacounty.gov](mailto:gschwarz@ph.lacounty.gov) or 626-299-3528